# <span id="page-0-0"></span>**Installationsanleitung SMA Proxy (SMAP) für SOLARVIEW**

Proxy für SMA Wechselrichter zum Betrieb mit SolarView Verfasser: Manfred Richter Version 2.7 vom 26. Februar 2016

> [http://www.solarview.info](http://www.solarview.info/) [solarview@amhamberg.de](mailto:solarview@amhamberg.de)

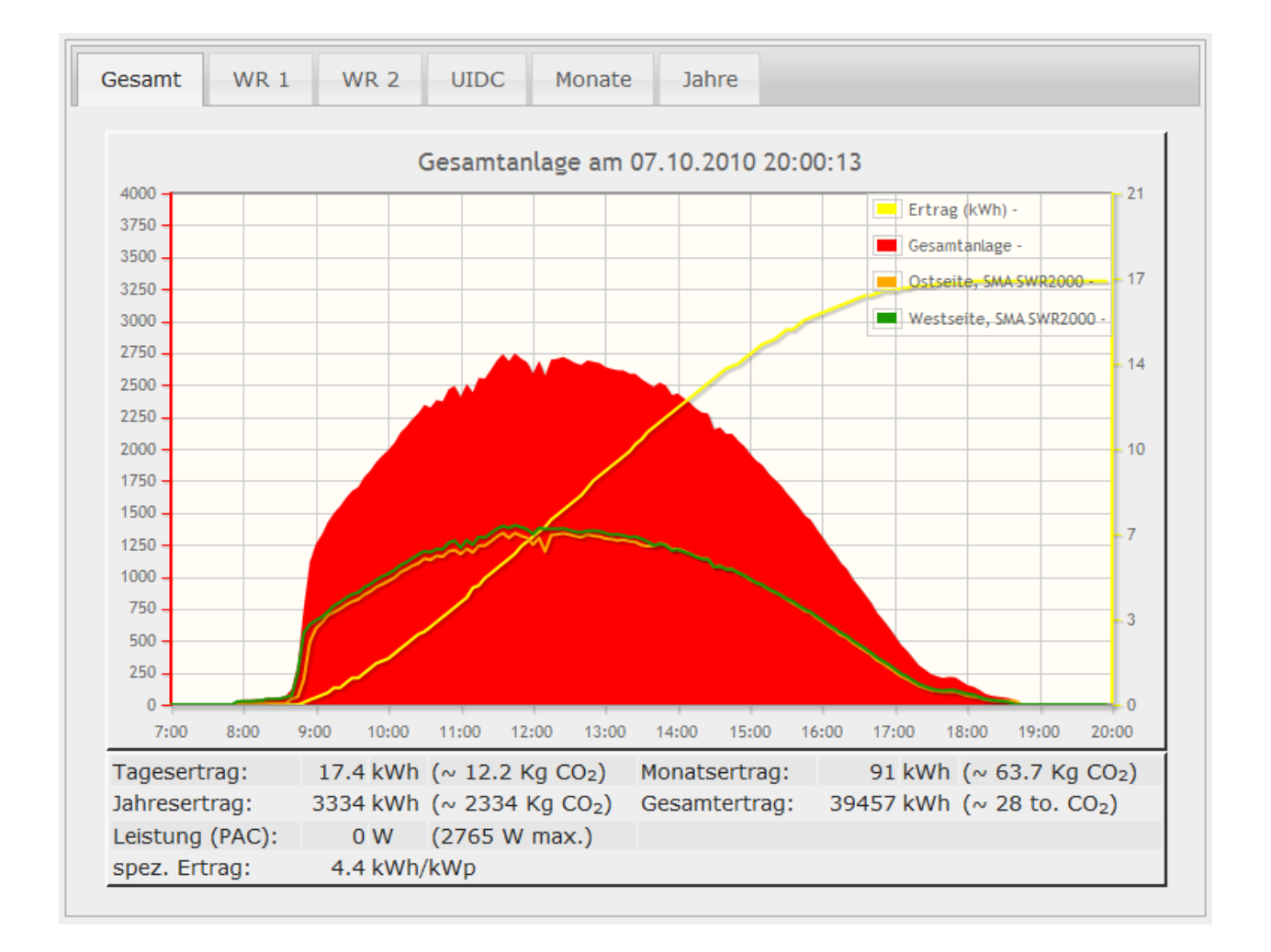

# Inhaltsverzeichnis

<span id="page-1-0"></span>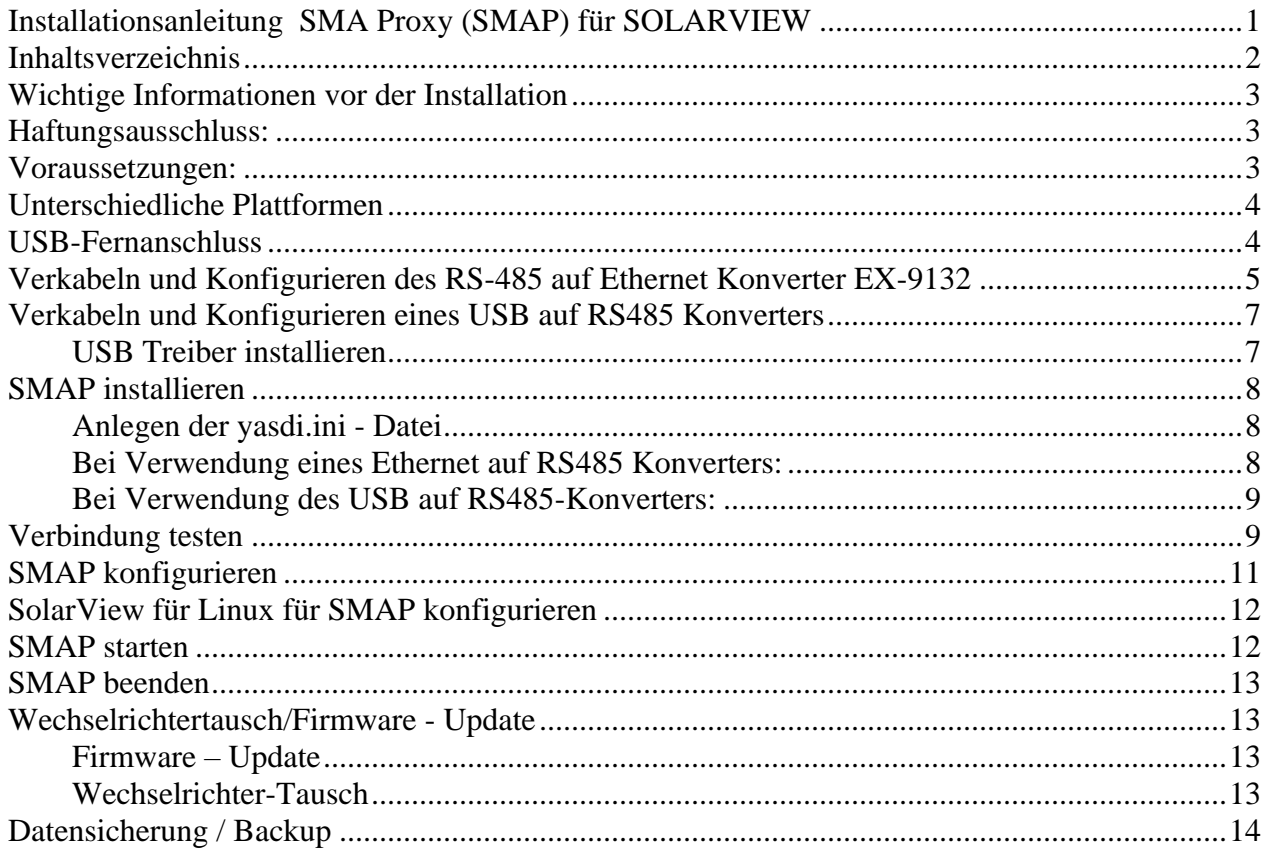

# <span id="page-2-0"></span>**Wichtige Informationen vor der Installation**

Diese Anleitung bezieht sich auf SolarView für Linux ab Version 2.00. Bitte installieren Sie nur die aktuellste Version.

Beim Programm SMAP - SMA-Proxy für SolarView handelt es sich um ein Programm, mit dem es ermöglicht wird, mehrere SMA - Wechselrichter über die RS485 Schnittstelle mit SolarView abzufragen. Falls nur ein Wechselrichter vorhanden ist kann dies auch über eine vorhandene RS232 Schnittstelle erfolgen.

### <span id="page-2-1"></span>**Haftungsausschluss:**

Der Einsatz der Software erfolgt auf eigene Gefahr. Für Schäden oder Ertragsausfälle an Rechner, Netzwerk, Fritz!Box Wechselrichter oder anderen Komponenten kann keine Haftung übernommen werden. Dies gilt auch im speziellen für ausbleibende oder falsche Benachrichtigungen durch SolarView.

### <span id="page-2-2"></span>**Voraussetzungen:**

- 1. Voraussetzung ist eine Installation von SolarView für Linux. Bitte zuerst SolarView für Linux, installieren, bevor Sie SMAP installieren.
- *2.* Die Wechselrichter müssen mit einem RS-485 Piggy Back bzw SMA Datamodul ausgerüstet werden. Beachten Sie hierzu unbedingt die Anleitung des Herstellers des Piggy Backs.

#### *Beim Einsatz von SDS – Spezial-Piggy Backs:*

*Beim Einsatz von SDS – Spezial Piggy Backs muss zusätzlich noch eine 12V – Gleichspannungsstromversorgung an alle SDS-Piggy Backs angelegt werden. Dazu wird der Minuspol der externen Spannungsversorgung mit dem Anschluss 5 der SDS Piggy Backs verbunden und Anschluss 3 des SDS Piggy Back wird mit +12 Volt verbunden*

Normale SMA Piggy Backs (für ältere Wechselrichter) oder Datamodule (in der Regel für neuere SMA Wechselrichter, die mit einer Bluetooth - Schnittstelle ausgestattet sind) als RS485 Anschluss benötigt. Diese können Sie z.B. hier beziehen:

[Piggy Back bei www.elektroburmeister.de](http://www.elektroburmeister.de/onlineshop_elektro_burmeister/Photovoltaik-Fotovoltaik-Solar/Datalogger---Kommunikation---Anlagenueberwachung/SMA-76/Zubehoer-138/SMA-Piggy-Back-DM-485CB-10.html%20Piggy%20Back) bzw.

[Datamodul bei www.elektroburmeister.de](http://www.elektroburmeister.de/onlineshop_elektro_burmeister/Photovoltaik-Fotovoltaik-Solar/Datalogger---Kommunikation---Anlagenueberwachung/SMA-76/Zubehoer-138/SMA-Piggy-Back-RS485PB-NR.html)

Bitte klären Sie im Zweifelsfall mit Ihrem Installateur oder mit SMA ab, welche RS485 Schnittstelle Sie für Ihren Wechselrichter benötigen. SMA Wechselrichter mit Bluetooth-Schnittstelle können ebenfalls mit SolarView überwacht werden, allerdings benötigen Sie dazu die Proxykomponente smapbt-fb.

3. RS485 – Konverter:

Für den Anschluss der Wechselrichter wird in der Regel ein RS485 auf Ethernet - Konverter oder ein RS485 auf USB-Konverter benötigt. Im Folgenden finden Sie die Bezugsquellen für die empfohlene Hardware:

#### **RS485 auf Ethernet - Konverter:**

[EX 9132 von www.admost.de](http://www.admost.eu/de/Schnittstellenwandler_Repeater/Serial_nach_Ethernet/EX-9132)

#### **Alternativer USB-Konverter:**

Als Alternative kann auch ein RS-485 auf USB Konverter verwendet werden. Es wird der USB-RS485-WE-1800-BT empfohlen. Diesen Konverter können Sie zum Beispiel bei Farnell bestellen (hierfür müssen Sie an Farnell bzw. RS Ihren Gewerbeschein übermitteln): [USB-RS485-WE-1800-BT bei](http://de.mouser.com/Search/ProductDetail.aspx?qs=nE%2FgAoToukEKIIQwhDYwQw%3D%3D) de.mouser.com oder

[USB-RS485-WE-1800-BT bei de.farnell.com](http://de.farnell.com/ftdi/usb-rs485-we-1800-bt/kabel-usb-rs485-ser-konv/dp/1740357?Ntt=USB-RS485-WE-1800-BT) oder

[USB-RS485-WE-1800-BT bei de.rs-online.com](http://de.rs-online.com/web/search/searchBrowseAction.html?method=searchProducts&searchTerm=687-7834&x=0&y=0)

Zusätzlich zum USB-Konverter wird ein aktiver USB-Hub benötigt, um Konverter und USB-Stick gemeinsam an der Fritzbox anschließen zu können. ACHTUNG: Falls Sie planen, weitere Geräte am USB-Anschluss der Fritzbox zu betreiben, z.B. eine Festplatte, weitere USB-Sticks oder den Fritzbox – USB Fernanschluss zu verwenden, dann sollten Sie auf jeden Fall den zuvor genannten Ethernet – Konverter verwenden und nicht den USB-Konverter. Speziell bei Fritzboxen der 72xx und 73xx – Serien kann dies sonst zu Problemen führen, da der USB-Konverter als UMTS-Modem erkannt werden kann. Mit der 71xx – Serie kann der USB-Konverter hingegen problemlos eingesetzt werden.

### <span id="page-3-0"></span>**Unterschiedliche Plattformen**

Das Proxyprogramm kann auf unterschiedlichen Plattformen ausgeführt werden (Linux x86, Raspberry, Fritzbox 71xx, 72xx, 73xx, 74xx). dafür finden Sie im Installationspaket verschiedene Versionen. Ggf. müssen Sie dann die Endung entfernen durch umbenennen. Die Datei ohne Endung kann dann gelöscht werden. Beachten Sie auch die Readme.txt – Datei im Installatonspaket.

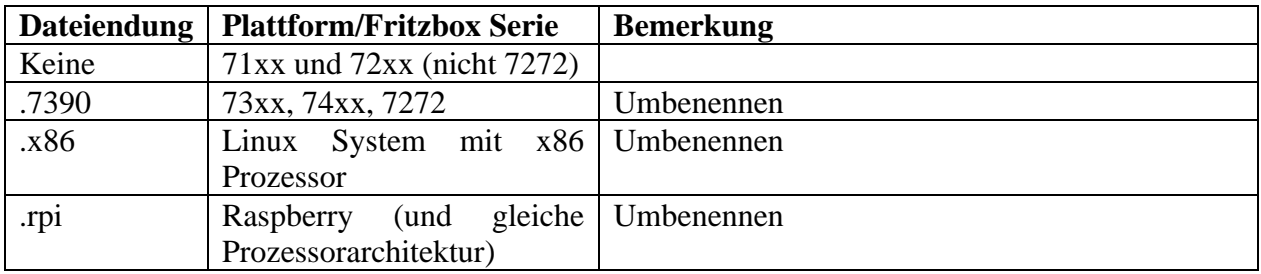

Auf Linux-Systemen mit X86 und Raspberry-Rechnern müssen Sie das Proxyprogramm als auszuführende Datei markieren. Geben Sie dazu im Terminal – Programm, in der Regel "Putty", einfach den Befehl <<proxyprogramm>> chmod 755 ein. <<Proxyprogramm>> müssen Sie ersetzen durch den Namen des Proxyprogramms, z.B. aurora-fb oder smapbt-fb etc. Auf diesen Systemen müssen Sie in der Regel das Programm im späteren Verlauf als sudo starten. Beispiel: sudo ./aurora-fb –p /dev/….

wenn Sie die serielle Schnittstelle verwenden.

# <span id="page-3-1"></span>**USB-Fernanschluss**

Die Fritzbox bietet den sogenannten USB-Fernanschluss, um z.B. auf an der Fritzbox angeschlossene USB-Drucker vom PC aus zuzugreifen. Dies können Sie weiterhin verwenden, stellen Sie aber sicher, dass Sie bei aktiviertem USB-Fernanschluss "USB-Speicher" und "Andere

(z.B. Scanner) deaktiviert haben. Ansonsten kann SolarView weder auf den Datenstick noch auf den USB-Konverter zugreifen. Falls Sie diese Funktion nicht benötigen sollten Sie sie auf jeden Fall daktivieren.

#### **USB-Fernanschluss aktivieren**

**V** USB-Fernanschluss aktiv

Gerätetypen, für die der USB-Fernanschluss genutzt werden soll:

- Drucker (inkl. Multifunktionsdrucker)
- USB-Speicher
- Andere (z.B. Scanner)

### <span id="page-4-0"></span>**Verkabeln und Konfigurieren des RS-485 auf Ethernet Konverter EX-9132**

**Verkabelung des Konverters mit den Wechselrichtern:** Beachten Sie hierzu die Anleitung der Piggy Backs und des Konverters. SMA empfiehlt eine 3-adrige Verkabelung, dies ist aber nur nötig bei langen RS-485 Leitungen. Laut RS-485 - Standard reicht eine zweiadrige Verkabelung, GND ist nicht notwendig. Soll auf GND nicht verzichtet werden, dann bleibt die die Möglichkeit, den Anschluss GND des Wechselrichters mit der Abschirmung der RS232-Schnittstelle des Konverters zu Verbinden. Nach Möglichkeit sollte der Konverter in unmittelbarer Nähe der Wechselrichter installiert werden. Bei einer Testanlage sind Wechselrichter und Konverter ca. 10 Meter entfernt, GND muss dafür nicht verwendet werden. Für eine sichere Verbindung sollten Sie auf jeden Fall hochwertiges, verdrilltes, abgeschirmtes Kabel verwenden.

Die Verkabelung des EX9132 Ethernet-Konverter mit dem Wechselrichter sieht wie folgt aus: SMA Piggy Back Anschluss 7 an D-/R- des EX9132 SMA Piggy Back Anschluss 2 an D+/R+ des EX9132 Optional SMA Piggy Back Anschluss 5 an RS232-Abschirmung (GND) des EX9132

Ältere EX9132 – Modelle verfügen über DIP-Schalter zum Terminieren des RS485 BUS. Falls Ihr EX9132 DIP-Schalter aufweist sind diese wie folgt zu schalten: Der interne Abschlusswiderstand des EX-9132 wird aktiviert durch das auf "On" stellen des linken Dip-Schalters bei direkter Draufsicht auf die Schalter. Der rechte Schalter wird auf "Off" gestellt. Fehlen die DIP-Schalter im EX9132, dann wird die Terminierung automatisch aktiviert.

Im Folgenden wird die korrekte Konfiguration anhand des EX-9132 Konverters erklärt. Zuerst müssen Sie dem Konverter eine IP-Adresse aus dem IP-Adressraum der Fritz!Box zuweisen. Bei einer Fritz!Box im unveränderten Zustand liegen die IP-Adressen im Bereich 192.168.178.2- 192.168.178.254. SMAP setzt voraus, dass die IP-Adresse maximal 13 Stellen lang ist inklusive den Punkten, erlaubt sind somit Adressen im Bereich von 192.168.178.2 bis 192.168.178.9. Die Fritz!Box selbst hat normalerweise die IP-Adresse 192.168.178.1.

Im Beispiel wird SMAP auf der gleichen Fritz!Box installiert, auf der auch die SolarView für Linux - Software installiert ist. Im folgenden Bild sehen Sie die Konfiguration des EX-9132. Die IP-Adresse muss beim ersten Mal über das auf der mitgelieferten CD befindlichem Konfigurationsprogramm vergeben werden. Bitte beachten Sie hierzu die Bedienungsanleitung des Konverters.

| <b>Controller Setup</b>                                                    |                               |                                                           |       |  |
|----------------------------------------------------------------------------|-------------------------------|-----------------------------------------------------------|-------|--|
| IP address                                                                 | 192.168.178.9                 |                                                           |       |  |
| Subnet mask                                                                | 255.255.255.0                 |                                                           |       |  |
| Gateway address                                                            | 192.168.178.1                 |                                                           |       |  |
| Network link speed                                                         | Auto                          |                                                           |       |  |
| <b>DHCP</b> client                                                         | Disable $\blacktriangleright$ |                                                           |       |  |
| Socket port of HTTP setup                                                  | 80<br>▼                       |                                                           |       |  |
| Socket port of serial I/O                                                  | 24272                         | <b>UDP</b>                                                |       |  |
| Socket port of digital I/O                                                 | 0                             | <b>Disabled</b>                                           |       |  |
| Destination IP address / socket port<br>(TCP client and UDP)<br>Connection | 192.168.178.1                 |                                                           | 24273 |  |
|                                                                            | Auto                          |                                                           |       |  |
| TCP socket inactive timeout (minutes)                                      | 10                            |                                                           |       |  |
| Serial I/O settings (baud rate, parity, data<br>bits, stop bits)           | 1200                          | $\mathbf{-}$ N $\mathbf{-}$ 8 $\mathbf{-}$ 1 $\mathbf{-}$ |       |  |
| Interface of serial I/O                                                    | RS 485 (Half Duplex)          |                                                           |       |  |
| Packet mode of serial input                                                | Enable                        |                                                           |       |  |
| Device ID                                                                  | 1                             |                                                           |       |  |
| Report device ID when connected                                            | Disable v                     |                                                           |       |  |
| Setup password                                                             |                               |                                                           |       |  |
| Update                                                                     |                               |                                                           |       |  |

Bild: EX-9132 Beispielkonfiguration

Folgende Zeilen können abweichend sein, falls Sie den IP-Standardadressraum der Fritz!Box verändert haben. Die Adressen müssen dann ggf. angepasst werden. Falls das nicht der Fall ist und die IP-Adresse 192.168.178.9 noch nicht vergeben wurde können Sie die Konfiguration wie oben im Bild 1:1 übernehmen.

Mögliche Abweichungen:

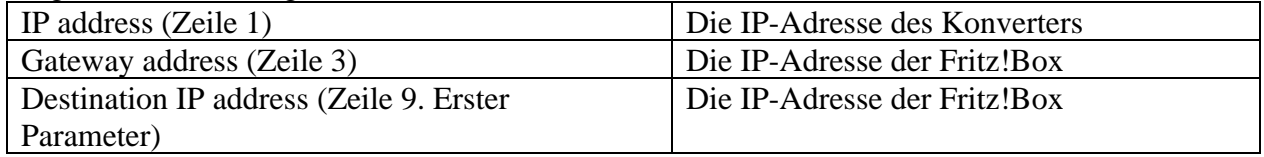

Die anderen Parameter müssen so übernommen werden. Die eingegebenen Änderungen sollten Sie unbedingt direkt nach dem Klick auf "Update" nochmals überprüfen, da der EX-9132 nicht alle Änderungen immer sofort übernimmt. Am besten immer nur 2-3 Felder auf einmal aktualisieren.

### <span id="page-6-0"></span>**Verkabeln und Konfigurieren eines USB auf RS485 Konverters**

Alternativ zum RS-485 auf Ethernet-Konverter kann auch ein RS485 auf USB-Konverter eingesetzt werden. Im folgenden Beispiel wird die Vorgehensweise mit einem USB-RS485-WE-1800-BT - Konverter beschrieben. Bitte beachten Sie die Hinweise unter Punkt 3 im Abschnitt "Voraussetzungen".

Der USB-Hub wird mit der Fritzbox verbunden, der RS-485 auf USB Konverter und der USB Stick wird am USB-Hub angeschlossen.

Die Verkabelung des USB-Konverters sieht wie folgt aus: SMA Piggy Back Anschluss 7 an gelb SMA Piggy Back Anschluss 2 an orange SMA Piggy Back Anschluss 5 an schwarz (GND)

#### *Nur beim Einsatz von SDS – Spezial-Piggy Backs:*

*Beim Einsatz von SDS – Spezial Piggy Backs muss zusätzlich noch eine 12V – Gleichspannungsstromversorgung an alle SDS-Piggy Backs angelegt werden. Dazu wird der Minuspol der externen Spannungsversorgung mit dem Anschluss 5 der SDS Piggy Backs verbunden und Anschluss 3 des SDS Piggy Back wird mit +12 Volt verbunden.*

**Zum Terminieren** auf der USB-Konverterseite wird das braune Kabel mit dem gelben Kabel verbunden und das grüne Kabel mit dem orangen Kabel verbunden.

Das rote Kabel darf nicht verwendet werden, am besten isolieren! Die Kabellänge des Konverters beträgt ca. 180 cm. Die Kabellänge kann bis zu einer Gesamtlänge von rund 10m verlängert werden. Sollte die Leitungslänge mehr als 10 Meter betragen, dann sollten Sie das Konverterkabel vor dem Verlängern auf ca. 25cm kürzen. Setzen Sie für die Verlängerung möglichst hochwertiges, 3-adriges verdrilltes Kabel, z.B. CAT 5 ein, um Störungen zu vermeiden.

#### <span id="page-6-1"></span>**USB Treiber installieren**

#### **Auf einem Raspberry werden die USB-Treiber in der Regel automatisch geladen und sind bereits installiert. Die folgenden Schritte sind daher nur auf einer Fritzbox durchzuführen.**

Damit der Konverter unterstützt wird müssen Sie die Datei yasdi\_usb.ini, die Sie nach der Installation von SMAP im Ordner smap finden, in yasdi.ini umbenennen. Zusätzlich müssen Sie noch das "USBDriver" - Paket von <http://www.amhamberg.de/downloads/USBDriver.zip> herunterladen und auf den USB-Stick entpacken.

Falls Sie eine Fritz!Box 72xx (z.B. 7270, 7240) im Einsatz haben, dann müssen Sie die Treiberdateien **usbserial.ko**, **ftdi\_sio.**ko und start\_ttyUSB im Verzeichnis USBDriver durch die gleichnamigen Treiberdateien aus dem Unterverzeichnis **72xx** ersetzen. Gleiches trifft für die Fritz!Box der Version 73xx zu. Sie müssen dann die Treiberdateien aus dem Unterverzeichnis 7390 verwenden. Analog gehen Sie vor beim Einsatz auf einen Raspberry oder Linux Rechner.

### <span id="page-7-0"></span>**SMAP installieren**

Kopieren Sie die Installationsdateien aus dem ZIP-Ordner auf den USB-Stick der Fritzbox in das Verzeichnis smap. Haben Sie eine Fritz!Box vom Typ 73xx, z.B. die 7390 im Einsatz, dann müssen Sie die Programmdateien aus dem Verzeichnis 7390 des Zip-Ordners in den Ordner smap kopieren (überschreiben).

Öffnen Sie nun ein Telnet auf die Fritz!Box und wechseln Sie auf den USB-Stick und dann in das Unterverzeichnis smap (wie das geht ist in der Anleitung zu SolarView für Linux beschrieben). Führen Sie nun den Befehl "ls -ln" aus. Sie sollten nun folgende Verzeichnisse und Dateien angezeigt bekommen:

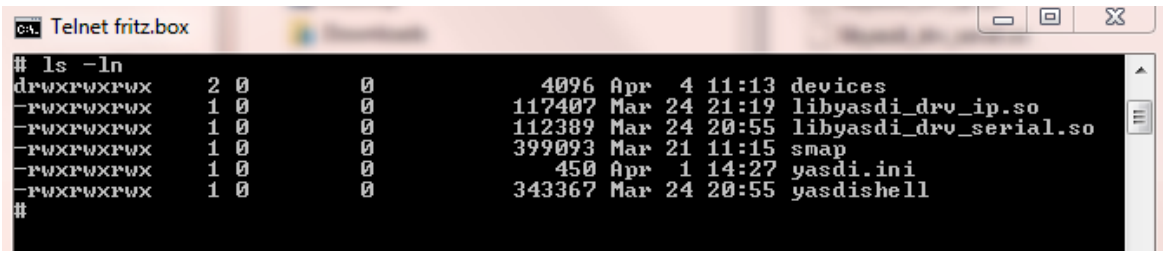

"devices" ist ein Verzeichnis und beinhaltet später Informationen über Ihre SMA-Wechselrichter.

#### <span id="page-7-1"></span>**Anlegen der yasdi.ini - Datei**

Nun müssen Sie die richtige yasdi.ini – Datei im Verzeichnis smap anlegen. Kopieren Sie dazu die entsprechende yasdi.ini – Quelldatei und benennen Sie sie um. Bei einem späteren Update ist dieser Schritt nicht mehr nötig.

Folgendermaßen umbenennen:

**Ethernet-Konverter:**Benennen Sie **yasdi\_tcp.ini** in **yasdi.ini** um

**USB-Konverter:** Benennen Sie **yasdi\_usb.ini** in **yasdi.ini** um **RS232-Konverter:** Benennen Sie **yasdi\_com.ini** in **yasdi.ini** um

#### <span id="page-7-2"></span>**Bei Verwendung eines Ethernet auf RS485 Konverters:**

Falls Sie eine andere IP-Adresse als 192.168.178.9 verwendet haben für den RS485 auf Ethernet Konverter, müssen Sie diese in der Yasdi.ini - Datei auf dem USB-Stick eintragen:

Öffnen Sie nun die yasdi.ini - Datei. Sie können dies folgendermaßen tun: Auf dem Windows-PC geben Sie unter "Start" -> "Ausführen" (bei Vista/Windows 7 ist das "Start" -> "Suchen") folgendes ein:

\\fritz.box

und klicken Sie auf OK oder Eingabe. Danach öffnet sich der Explorer mit einem Verzeichnis, das den Namen des USB-Sticks trägt. Doppelklicken Sie diesen Ordner und wechseln Sie dann ins Verzeichnis smap. Dort doppelklicken Sie die Datei "yasdi.ini". Suchen Sie dort den Abschnitt [IP0] und den Parameter "Device0". Tragen Sie hier dann die IP-Adresse des Konverters ein und speichern Sie die Datei.

[IP0] Protocol=SMANet Device0=192.168.178.9

#### <span id="page-8-0"></span>**Bei Verwendung des USB auf RS485-Konverters:**

Auf dem Windows-PC geben Sie unter "Start" -> "Ausführen" (bei Vista/Windows 7 ist das "Start" -> "Suchen") folgendes ein:

\\fritz.box

Kopieren Sie die Datei yasdi.ini aus dem Verzeichnis USBDriver in das Verzeichnis smap (bestehende Datei überschreiben).

### <span id="page-8-1"></span>**Verbindung testen**

Bei Verwendung eines USB auf RS485 Konverters muss zum Testen der USB-Treiber von Hand geladen werden. Im Normalbetrieb ist das nicht nötig. Dazu wechseln im Telnet-Fenster Sie bitte in das Verzeichnis USBDriver und geben ./start\_ttyUSB ein.

Zum Testen wechseln Sie im Telnet-Fenster der Fritz!Box in das Verzeichnis smap und starten das Testprogramm Yasdishell mit dem Befehl ./yasdishell

Im Telnet-Fenster sehen Sie nun folgende Meldung:

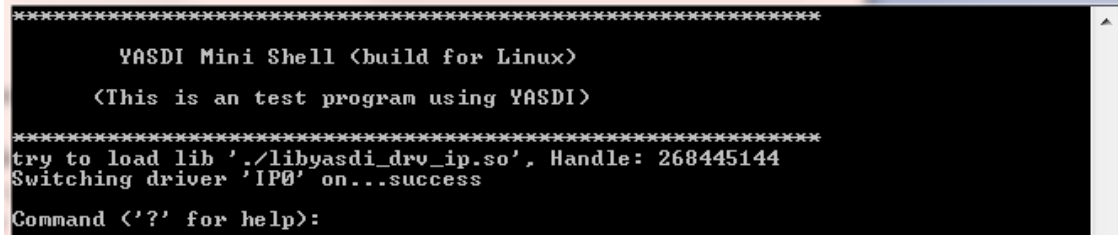

Wichtig ist, dass hier "success" am Ende der zweitletzten Zeile steht. Sonst funktionieren die folgenden Schritte nicht.

Geben Sie nun "?" für weitere Befehle und Sie erhalten folgende Auswahl:

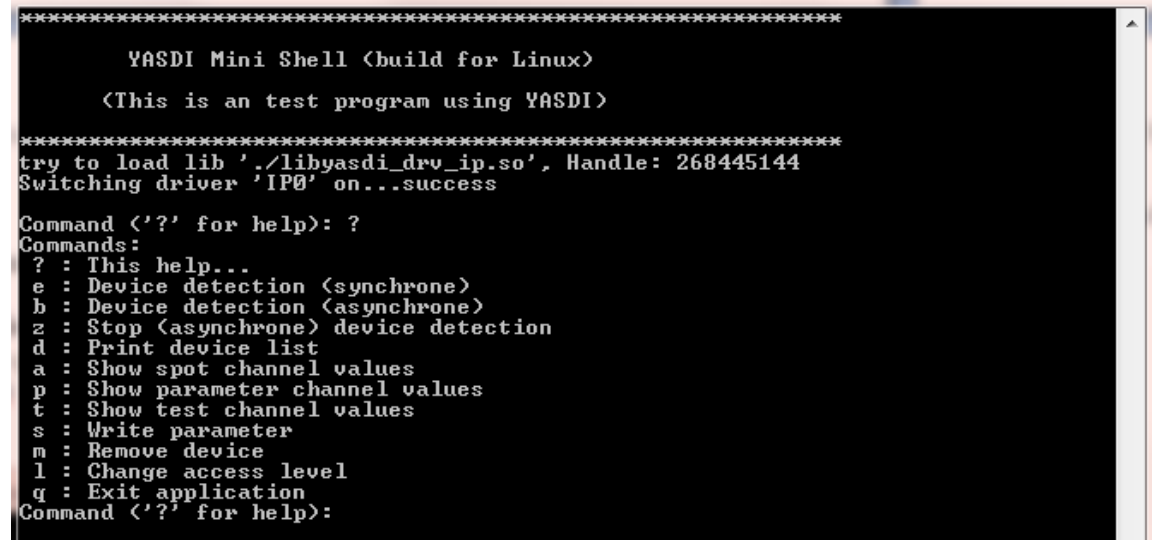

Führen Sie nun zuerst eine Wechselrichtersuche durch. Dazu den Befehl "e" - Device Detection ausführen. Sie werden dann gefragt, wie viele Wechselrichter gesucht werden sollen. Geben Sie die Anzahl angeschlossener Wechselrichter an. Nach einiger Zeit (bis zu 5 Minuten pro angeschlossenen Wechselrichter) sollte nun folgende Anzeige erscheinen, natürlich mit den Typenbezeichnungen Ihres Wechselrichters und dessen Seriennummer (SN):

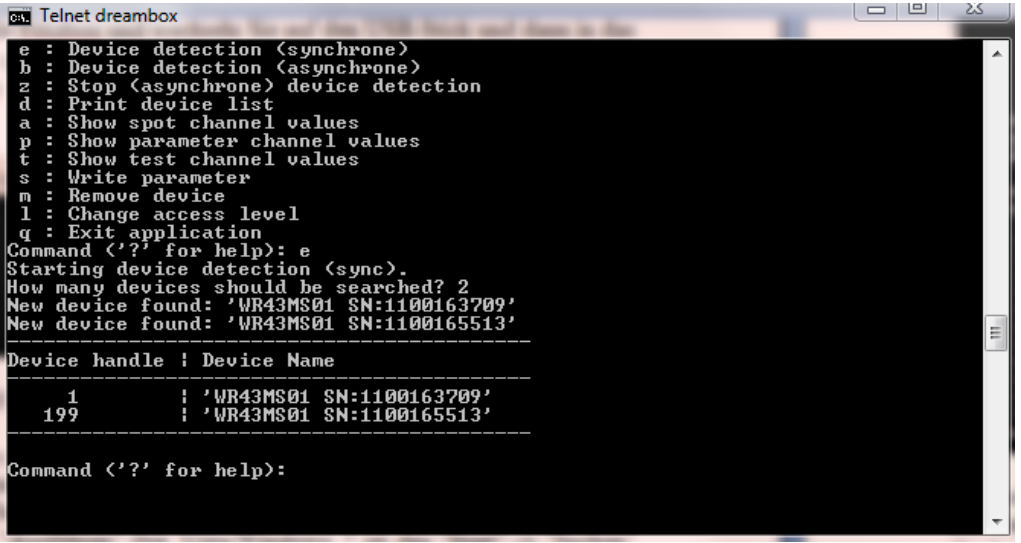

Die gefundenen Wechselrichterangaben entsprechen natürlich denen Ihrer Anlage. Es wird der Typ und die Seriennummer angezeigt. Merken Sie sich die Zahlen in der Spalte "Device handle". Drücken Sie nun die Taste a, um Messwerte abzufragen. Sie werden nun nach dem "Device handle" (Wechselrichter) gefragt, der abgefragt werden soll. Geben Sie eine Zahl aus der Spalte "Device handle" an.

Nach wenigen Sekunden erhalten Sie die aktuellen Messwerte des angefragten Wechselrichters:<br>
Einet dreambox

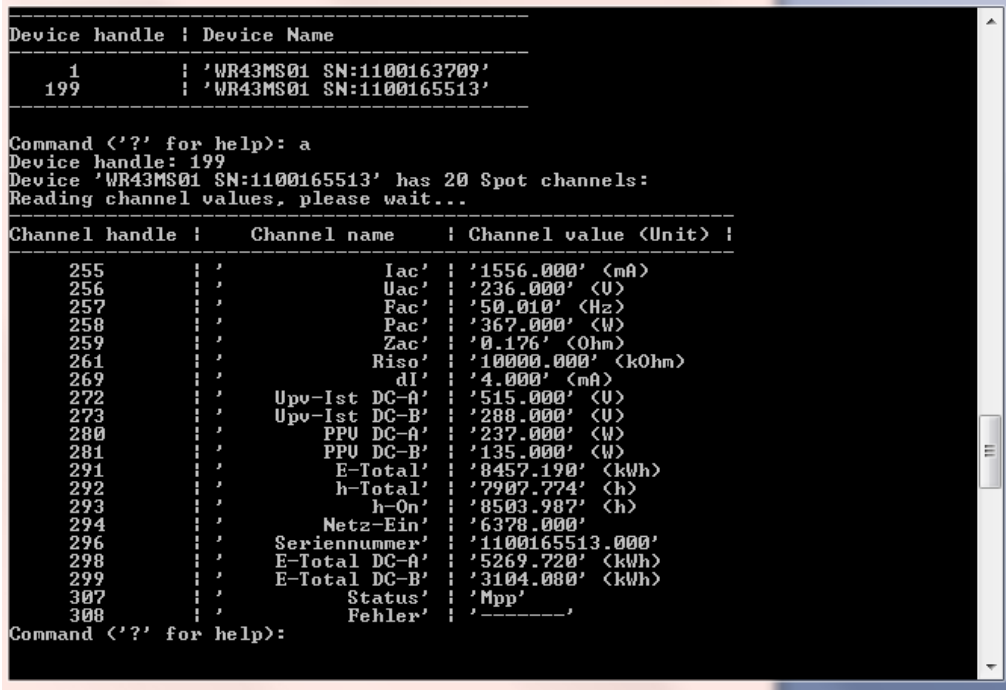

Sie können nun auch noch die anderen Wechselrichter mit dem Parameter "a" und dem entsprechenden "Device handle" abfragen. Ansonsten können Sie den Test mit der Taste "q" beenden.

Achtung: Das Programm Yasdishell kann nicht gleichzeitig mit SMAP ausgeführt werden!

# <span id="page-10-0"></span>**SMAP konfigurieren**

.

War der zuvor beschriebene Test erfolgreich, dann können Sie nun SMAP konfigurieren. Starten Sie SMAP mit dem Befehl "./smap -k" im Telnet - Fenster der Fritzbox. Sie werden zuerst aufgefordert, eine Wechselrichtersuche durchzuführen. Beantworten Sie die Frage mit "ja" und geben Sie die Anzahl der installierten Wechselrichter ein.

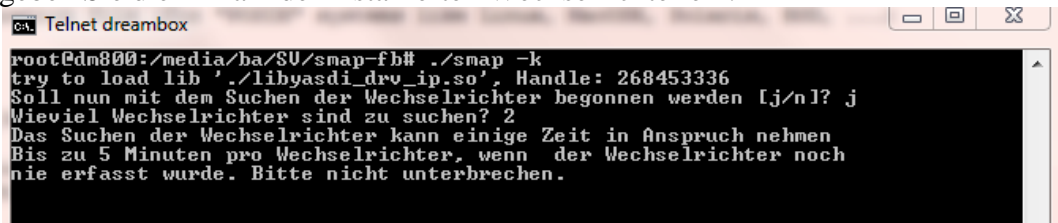

Die Wechselrichtersuche startet nun und kann pro Wechselrichter bis zu fünf Minuten dauern. Danach erhalten Sie folgende Meldung:

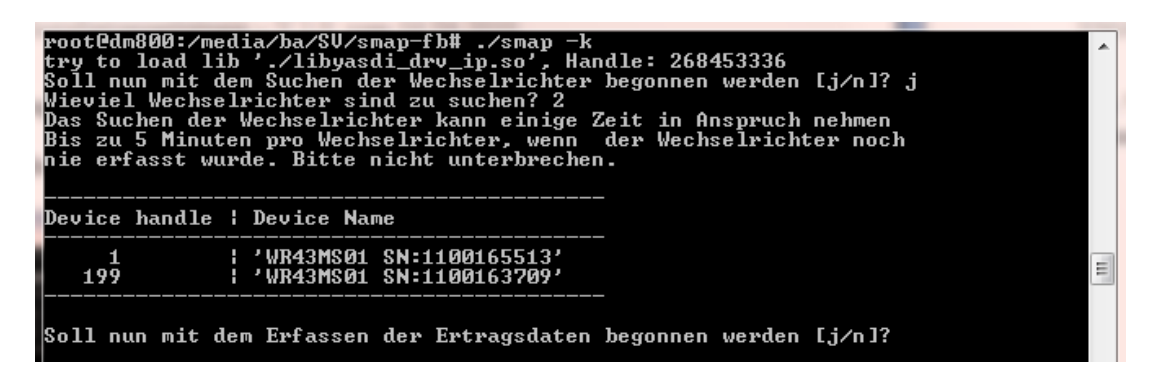

Beantworten Sie hier die Frage ebenfalls mit "ja". Sie werden nun nach der Anzahl Wechselrichter gefragt und nach den Ertragswerten der einzelnen Wechselrichter.

Zuerst müssen Sie die Gesamtertragswerte der Einzelnen Wechselrichter mit Stand des Vortags eingeben (Die Reihenfolge entspricht der Tabelle "Device handle/Device Name". Sind diese alle angegeben worden, dann erfolgt die Abfrage der einzelnen Gesamtertragswerte mit Stand letzter Tag des vergangenen Monats und zum Abschluss noch jeweils die Ertragswerte des 31.12. des vergangenen Jahres. Haben Sie diese Werte nicht, dann müssen Sie sie in etwa abschätzen. Wurde die Anlage erst neu erstellt und Sie haben noch keine Werte, dann geben Sie 0 ein für die nicht vorhandenen Jahres-, Monats-, oder Tageswerte.

Die Konfiguration wird nun abgespeichert in der Datei smap - Dateien auf dem USB-Stick. In der Datei smap.config finden Sie die Wechselrichter, Wechselrichter 1 ist der oberste in der Liste usw. Sie können Sich diese Dateien anschauen, führen Sie aber keine Änderungen in den Dateien smap.config, smap.day, smap.month und smap.year durch. Dadurch kann es zu Problemen bei der Berechnung und Darstellung der Ertragsdaten kommen. Bei Änderungen an der Anlage müssen Sie die Konfiguration wie unter "SMAP konfigurieren" erneut durchführen.

Hinweis: Sollen historische Ertragsdaten nachgetragen werden, dann müssen diese in der Datei months.js von SolarView für Linux eingetragen werden, nicht in den Cache-Dateien von SMAP. SMAP überträgt keine "historischen Daten". Näheres zum Nachtragen finden Sie in der Dokumentation von SolarView für Linux.

# <span id="page-11-0"></span>**SolarView für Linux für SMAP konfigurieren**

Starten Sie für die Konfiguration das Programm SolarView\_FB\_Startup.exe. Dieses Programm erfordert das Microsoft .Net Framework. Auf den meisten Rechnern ist dies bereits installiert. Tragen Sie als Wechselrichter - IP die 127.0.0.1 ein in der Konfiguration von SolarView für Linux. Alternativ können Sie auch "fritz.box", "localhost" oder die IP-Adresse der Fritzbox (Standard ist 192.168.178.1) eintragen. Als Port geben Sie 10000 an.

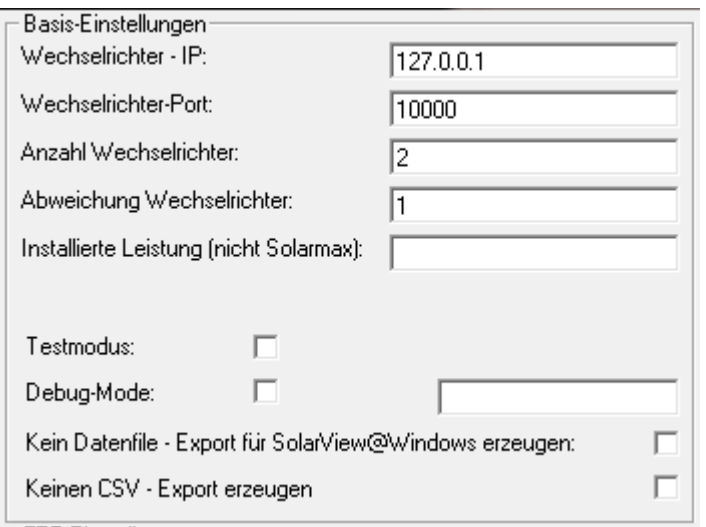

# <span id="page-11-1"></span>**SMAP starten**

Gestartet wird SMAP mit dem Befehl ./smap im Telnet Fenster. Sie können diesen Befehl einfach in der Datei start.sh am Ende einfügen. Dafür müssen Sie zuvor noch den Befehl "cd smap" eingeben in start.sh, um in das Verzeichnis smap wechseln zu lassen. Es spielt keine Rolle, ob Sie zuerst SMAP oder SolarView für Linux starten.

Sie können SMAP auch automatisch beim Aufruf von start.sh von solarview-fb mit starten lassen. Rufen Sie dazu solarview\_fb\_startup.exe auf und öffnen Sie start.sh auf dem USB-Stick. Wählen Sie dann als zusätzlich zu startende Komponente "SMA" aus und tragen Sie als zusätzliche Startparameter die pro Wechselrichter installierte Generator - Leistung in Watt mit dem Parameter –w ein:

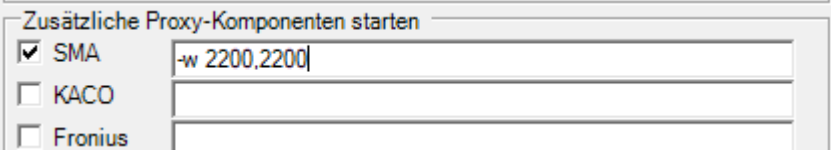

Im Beispiel handelt es sich um zwei Wechselrichter, die jeweils eine installierte Leistung von je 2200 W (2,2 kW) angeschlossen haben. Weitere Wechselrichter einfach durch Komma getrennt, !ohne Leerzeichen!, anfügen.

 $-l$  = (kleines "Ludwig"). Optional. Mit diesem Wert kann der Port, auf dem sunspec-fb "hört", geändert werden. Das ist z.B. nötig, wenn ein zusätzliches Proxy-Programm für die Unterstützung anderer Wechselrichter, z.B. SMA oder Kaco ausgeführt werden soll. Geben Sie dann -l 11000 ein als zusätzlichen Parameter ein. Dieser Port muss dann

übereinstimmen mit dem Port, den Sie links oben bei Anlage 1 oder Anlage 2 definiert haben. Die beiden Ports von Anlage 1 und Anlage 2 dürfen nicht gleich sein.

Falls Sie den USB auf RS-485-Konverter verwenden auf einer Fritzbox (nicht aktivieren auf Raspberry!), dann wählen Sie zusätzlich den Punkt "USB-Treiber laden" aus:

□ USB-Treiber beim Start laden

<span id="page-12-0"></span>Beim nächsten Start über start.sh wird SMAP dann automatisch mit gestartet.

# **SMAP beenden**

Dazu geben Sie im Telnet - Fenster den Befehl "killall -9 smap" ein.

### <span id="page-12-1"></span>**Wechselrichtertausch/Firmware - Update**

Bitte gehen Sie wie folgt vor, falls Sie einen Wechselrichter tauschen oder ein Firmware – Update durchführen, damit die Daten auch weiterhin stimmen. In beiden Fällen wird der neue Wechselrichter bzw. der Wechselrichter, der eine neue Firmware erhalten hat, wie ein neues, zusätzliches Gerät behandelt. *Wichtig ist, dass Sie vor dem Tausch/Update smap zuerst mit killall -9 smap auf der Fritz!Box beenden*. Legen Sie dann unbedingt eine Sicherungskopie des gesamten smap-Verzeichnisses an, bevor Sie die weiteren Schritte durchführen.

Nach dem Tausch starten Sie bitte yasdishell auf der Fritz!box und führen eine Wechselrichtererkennung durch, wie im Kapitel zuvor beschrieben. Bei dieser Erkennung wird der geänderte Wechselrichter ebenfalls neu erkannt und taucht in der Liste auf. Sie können ihn einfach an der Seriennummer (SN) identifizieren.

#### <span id="page-12-2"></span>**Firmware – Update**

Öffnen Sie die Datei smap.config im Verzeichnis smap mit einem Linux – fähigen Editor, z.B. Notepad++. Suchen Sie nun in der Liste der Wechselrichter nach der Seriennummer des aktualisierten Wechselrichters. Vor der Seriennummer finden Sie die interne Firmware und Typenbezeichnung (z.B. WR43MS01 für einen SB4200), die sich bei einem Firmware – Update ändert. Überschreiben Sie nun die Typenbezeichnung mit der neu per yasdishell ausgelesenen Typenbezeichnung (z.B. WR43MS02) für den Wechselrichter mit der gleichen Seriennummer. Speichern Sie anschließend die geänderte smap.config Datei wieder ab.

#### <span id="page-12-3"></span>**Wechselrichter-Tausch**

Bei einem Wechselrichter-Tausch wird sich die Seriennummer ändern und oft auch die Typenbezeichnung. Öffnen Sie die Datei smap.config im Verzeichnis smap mit einem Linux – fähigen Editor, z.B. Notepad++. Suchen Sie nun in der Liste der Wechselrichter nach der Seriennummer des alten Wechselrichters. Überschreiben Sie nun die alte Typenbezeichnung und Seriennummer mit der zuvor mit yasdishell ausgelesenen Kennung, z.B. wird aus WR43MS02 SN 1100165513 der neue Wechselrichter mit der Kennung WR43MR03 SN 120432158. Speichern Sie die geänderte smap.config Datei ab. Da der neue Wechselrichter in der Regel wieder mit 0 kWh erzeugte Leistung beginnt, ist es notwendig, entweder den Gesamtertrag des alten Wechselrichters in den neuen Wechselrichter zu übernehmen (Ihr Installateur kann das) oder mit dem Parameter – o diesen Offset an smap zu übergeben. Smap zählt dann die Differenz jeweils hinzu, damit das Ergebnis der Anlage wieder stimmt. Beispiel für ein Offset, der in SolarView\_FB\_Startup eingegeben wird:

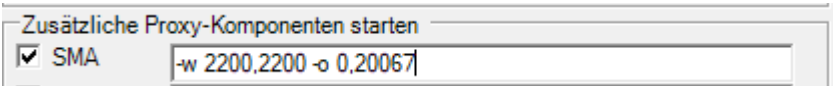

Hierbei handelt es sich um 2 Wechselrichter mit jeweils 2200 W installierter Leistung (Parameter –w) und einem Offset von 0 kWh für den ersten Wechselrichter und 20067 kWh für den zweiten Wechselrichter. Der Parameter –o muss mit grösster Sorgfalt gesetzt werden, da sich dadurch die gesamten Tages-, Monats-, Jahres- und Gesamterträge der Wechselrichter errechnen. Wir er gesetzt, dann müssen für alle Wechselrichter in der Anlage ein Wert vergeben werden, für diejenigen Wechselrichter, die nicht verändert wurden, ist die 0.

Danach ist die Änderung abgeschlossen und Sie können yasdishell mit killall -9 yasdishell beenden und anschließend smap über ./start.sh neu starten.

# <span id="page-13-0"></span>**Datensicherung / Backup**

**Die regelmäßige Sicherung der Daten des USB-Stick ist enorm wichtig.** Nur wenn Sie eine aktuelle Sicherung aller Daten des USB-Stick haben können Sie ohne grossen Zeitaufwand wieder den aktuellen Zustand herstellen, sollte es einmal zu Problemen mit dem USB-Stick kommen. Machen Sie es sich zur Regel, z.B. einmal wöchentlich, zumindest aber einmal im Monat, eine komplette Sicherung des USB-Sticks anzufertigen. Bewahren Sie alte Sicherungen für ca. 3 Monate auf. **Die alleinige Sicherung auf einen externen Webserver ist nicht ausreichend, da hierbei wichtige Konfigurationsdaten nicht vorhanden sind.**

Die Sicherung können Sie sehr einfach durchführen, indem Sie unter "Start->Ausführen" bzw. "Start -> Suchen" einfach "\fritz.box" oder \\ <IP-Adresse Fritzbox>> eingeben. Im Windows-Explorer erscheint dann der USB-Stick der Fritzbox und Sie können sämtliche Dateien und Verzeichnisse von SolarView auswählen und auf den PC kopieren. Bei einem Problem kopieren Sie dann einfach sämtliche Dateien und Verzeichnisse zurück auf den USB-Stick und starten SolarView wieder.